# **ИНТЕРАКТИВНОЕ ТВ**

# **РУКОВОДСТВО ПОЛЬЗОВАТЕЛЯ**

# Оглавление

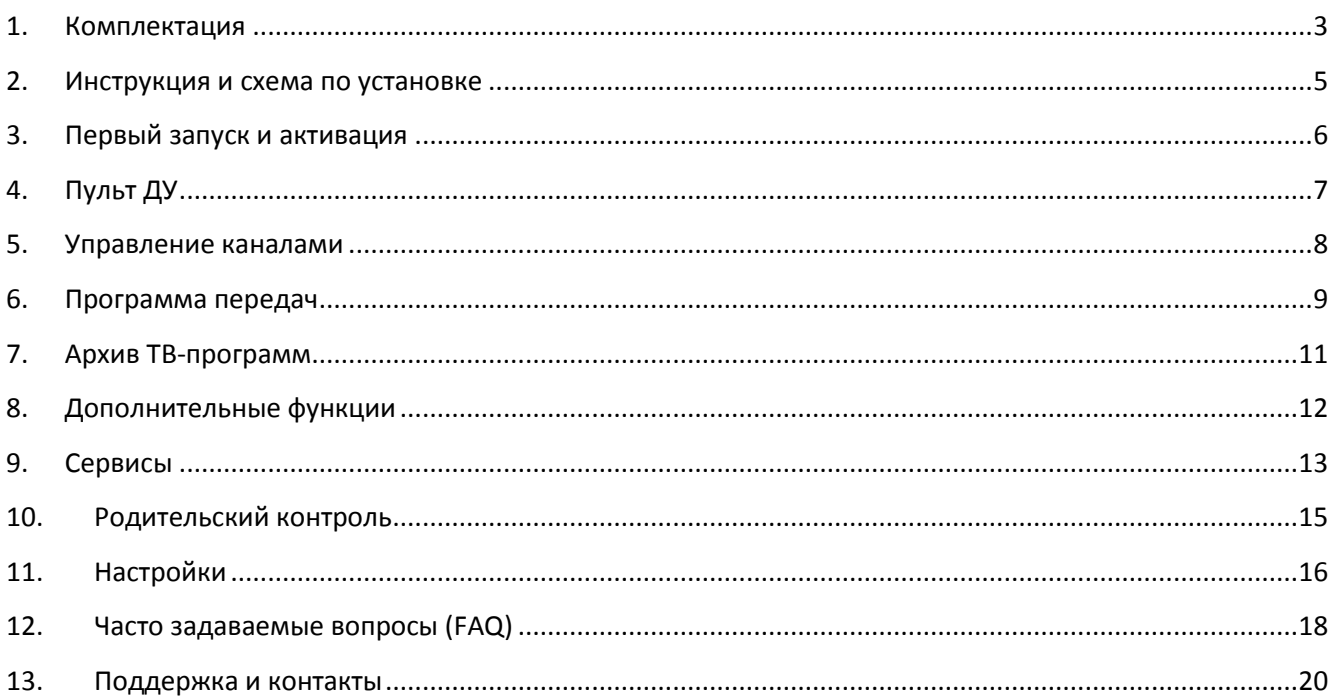

# **1. Комплектация**

<span id="page-2-0"></span>Приставка MAG-250 предназначена для воспроизведения IPTV стандартного и высокого разрешения. Наличие разъемов USB обеспечивает подключение внешних устройств, в числе которых флэш-накопители, Wi-Fi адаптер, клавиатура, мышь и др. Приставка MAG250 позволяет воспроизводить медиафайлы (видео, аудио, изображения) посредством домашней сети (например, из каталогов с общим доступом с персонального компьютера).

В комплект набора «Интерактивное ТВ» входит:

- Приставка для IPTV MAG250
- Адаптер питания (внешний блок)
- Пульт ДУ с батарейками
- HDMI кабель (1,5 м)

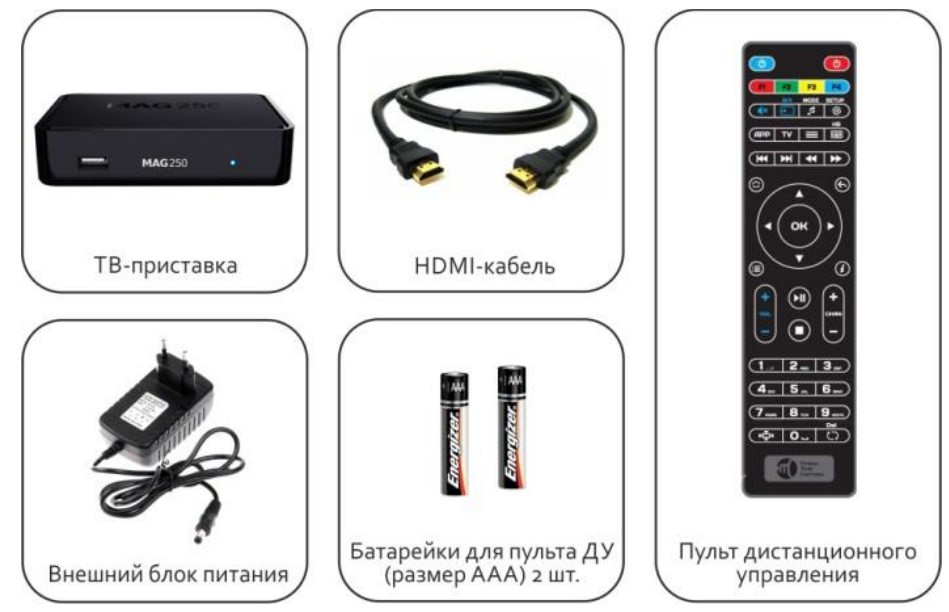

Рис.1. Комплектация набора «Интерактивное ТВ».

### **Описание разъемов приставки**

На передней панели корпуса MAG-250 расположен USB-разъем, ИК приемник и индикатор спящего режима/индикатор нажатия кнопок на пульте.

Основной набор разъемов расположен на задней панели приставки: дополнительный USB-разъем, 4-х контактный 3.5мм TRRS (композитный видеовыход, линейный стереовыход), разъемы для HDMI, Ethernet и питания.

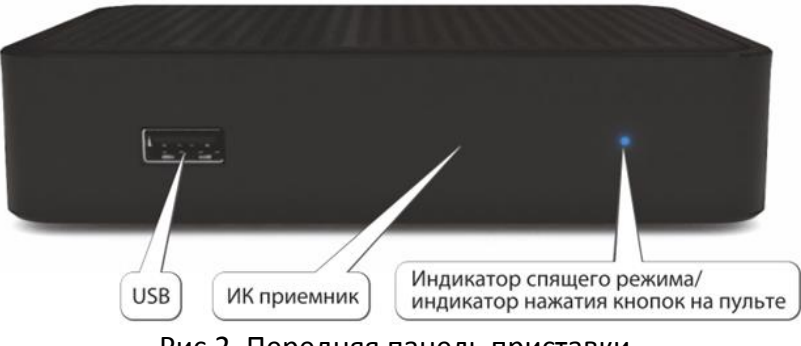

Рис.2. Передняя панель приставки.

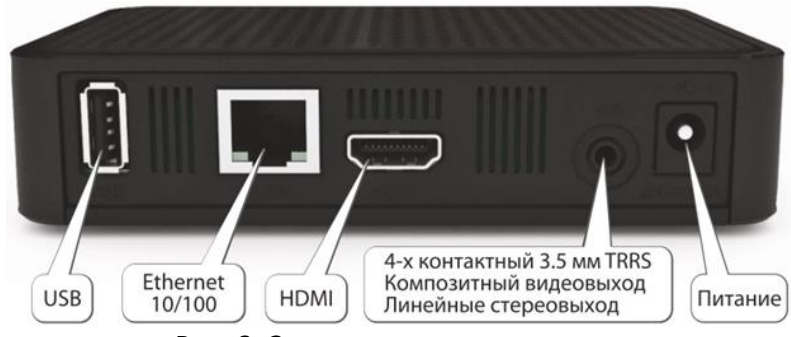

Рис. 3. Задняя панель приставки.

**USB-порт** — универсальный USB-разъем, который может соединяться с USB флеш-картой с видео или фото файлами.

**Ethernet-порт** — разъем, предназначенный для сетевого подключения 10/100 Мбит/с (его используют для подключения к сети).

**HDMI-порт** — разъем, предназначенный для подключения устройства к ТВ высокой четкости (HD). Способен к передаче как цифрового видео, так и цифрового звукового сигнала.

**TRRS порт** — выход, предназначенный для передачи аудио или видеосигнала в аналоговом формате). Если телевизор не имеет HDMI-входа, то HDMI-кабель заменяется на кабель RCA («тюльпан»).

**Питание** — порт, предназначенный для соединения приставки с блоком питания.

Снизу приставки расположены вентиляционные отверстия, которые обеспечивают циркуляцию воздуха для охлаждения во время работы.

#### **Непрерывная работа приставки**

Приставка рассчитана на постоянную работу. Верхней красной кнопкой пульта производится перевод приставки в режим сна, это не отключает её полностью. Из режима сна приставка к работе возвращается всего за несколько секунд. Однако если вы планируете надолго покидать дом (поездка на выходные, отпуск и т.п.) то рекомендуется отключать приставку от электросети.

#### **Характеристики приставки**

Видео режимы: 1080i, 1080p, 720p, 576p, PAL, NTSC.

Поддержка кодеков: MPEG1/2 MP@HL, H.264 HP@level 4.1, MPEG4 part 2 (ASP),WMV-9 (опционально), VC1 video, XviD; поддержка высокобитрейтного видео (вплоть до 40 Мбит/с и выше)

Поддержка форматов: MKV,MPEG-TS,MPEG-PS, M2TS, VOB, AVI, MOV, MP4, ASF, QT

Аудио кодеки: MPEG-1 layer I/II, MPEG-2 layer II, MPEG-2 layer III (mp3), MPEG-2 AAC (опционально), MPEG-4 AAC LC 2-ch/5.1ch (опционально), MPEG-4 AAC+SBR 2 h/5.1ch(опционально), Dolby Digital

Аудио форматы: MP3, MPA, M4A, Ogg, WAV,AC3,AAC

Форматы изображений: JPEG, PNG, BMP, GIF,RAW

Внешние интерфейсы: S/PDIF (не на всех модификациях), HDMI 1.3а, USB 2.0 x 2, композитный + стереофонический A/V выход, порт Ethernet 100Мбит/с, разъём для подключения блока питания 5В.

## **2. Инструкция и схема по установке**

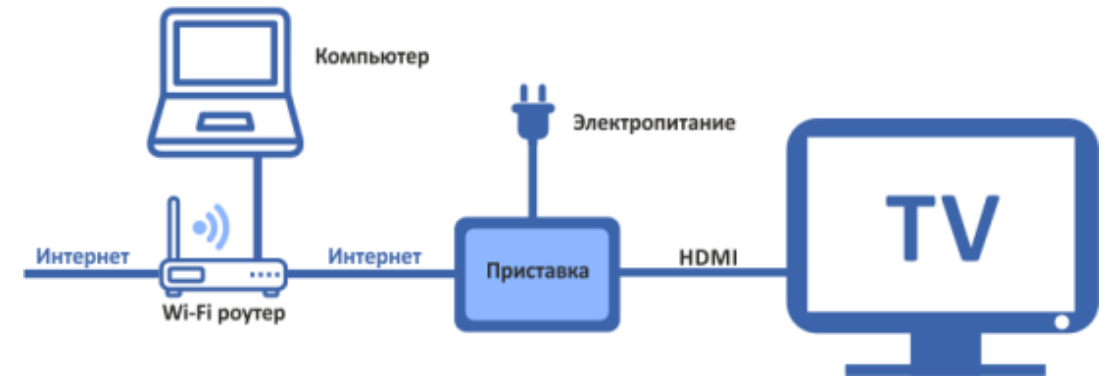

<span id="page-4-0"></span>Схема подключения ТВ-приставки представлена на изображении:

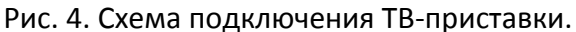

Инструкция по подключению приставки:

- 1. Подключить кабель Ethernet от роутера в приставку.
- 2. Подключить кабель HDMI в приставку и в телевизор.
- 3. Подключить адаптер питания от электросети к приставке.
- 4. На телевизоре выбрать режим просмотра HDMI.
- 5. Проверить нормальное функционирование интерфейса.

**Внимание!** Все коммутации необходимо выполнять в выключенном состоянии во избежание выхода оборудования из строя.

Для просмотра изображения в формате HD необходимо подключать телевизор к ТВприставке HDMI-кабелем.

Просмотр каналов и фильмов в формате высокой четкости (HD) возможен только на телевизорах с HDMI входом.

Для подключения приставки к телевизору используется HDMI выход или композитный выход. Если на телевизоре присутствует цифровой вход HDMI, то подключать приставку следует к нему, это обеспечит наилучшее качество звука и изображения (качество HD-каналов при использовании композитного выхода приводится к стандартному качеству).

При использовании композитного видеовыхода («тюльпаны») просмотр каналов в формате высокой четкости (HD) невозможен. Качество HD-каналов при использовании композитного видеовыхода становится равным стандартному качеству (SD).

# **3. Первый запуск и активация**

<span id="page-5-0"></span>Подключите ТВ-приставку к телевизору, роутеру и сети питания, руководствуясь вышеприведенной схемой подключения.

Включите телевизор.

С помощью кнопки на пульте телевизора «Source»  $(\rightarrow)$  выберите режим HDMI и нажмите ОК.

(Далее все управление будет при помощи пульта ДУ приставки.)

Начнется загрузка ТВ-приставки, и на экране появится заставка - логотип «Новые Телесистемы».

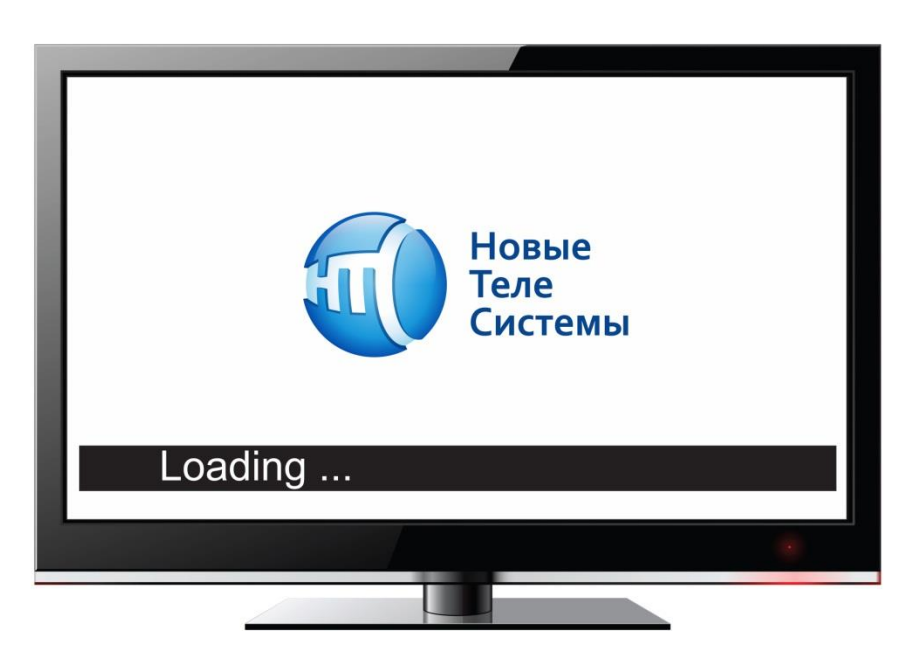

Рис. 5. Заставка при первой загрузке Интерактивного ТВ.

Среднее время загрузки около 1 минуты.

После успешной загрузки на экране начнется показ телеканала.

Если в течение двух минут ТВ вещание не началось, следует отключить кабель питания и включить снова.

# **4. Пульт ДУ**

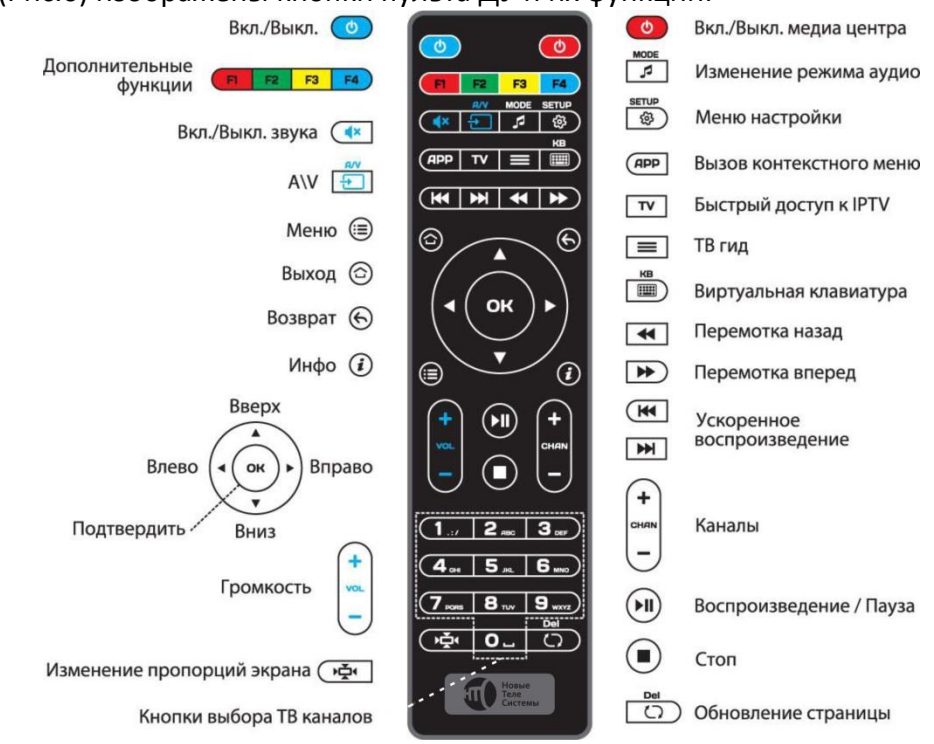

#### <span id="page-6-0"></span>На схеме (Рис.6) изображены кнопки пульта ДУ и их функции:

Рис.6. Пульт дистанционного управления.

Пульт ДУ является универсальным: вы можете использовать его для управления как ТВприставкой, так и телевизором.

#### **Настройка пульта дистанционного управления для управления телевизором**

Для удобства просмотра Интерактивного ТВ возможно запрограммировать кнопки пульта дистанционного управления от приставки MAG-250 на включение и выключение телевизора с одного пульта.

Для программирования кнопок выполните следующие действия:

1. Нажмите левую кнопку «Вкл./Выкл.» и «A/V» одновременно. Когда красная подсветка левой кнопки «Вкл./Выкл.» перестанет мигать и начнет гореть постоянно, пульт будет готов к обучению.

2. Нажмите кнопку, которую Вы хотите «обучить» - красная подсветка начнет мигать. Кнопки, которые можно «обучить», подписаны синим цветом (Вкл./Выкл. **6)**, MUTE (X), A/V

 $\uparrow$ Громкость $\cup$ ).

3. Расположите излучатели двух пультов друг напротив друга и нажмите на пульте другого устройства кнопку, функцию которого Вы хотите продублировать на пульте MAG-250. Удерживайте 2 секунды.

4. После двух быстрых миганий, когда красная подсветка левой кнопки «Вкл./Выкл.» начнет светиться непрерывно, Вы можете продолжить «обучение» следующей кнопки.

5. Повторите вышеописанную процедуру для всех иконок, которые Вы хотите запрограммировать на управление внешними устройствами.

6. Нажмите левую кнопку «Вкл./Выкл.» и «A/V» для сохранения данных обучения, красная подсветка должна потухнуть.

7. На этом настройка завершена.

Обратите внимание! Программируемые кнопки пульта ДУ «+VOL-» по умолчанию настроены на регулировку громкости приставки. При перепрограммировании этих кнопок теряется возможность управлять громкостью приставки.

# **5. Управление каналами**

#### <span id="page-7-0"></span>**Переключение каналов**

Вы можете переключить канал как из режима просмотра, так и из самого раздела ТВ:

- В режиме меню в разделе ТВ, выбрав его из списка и нажав кнопку OK
- В режиме просмотра, нажав кнопку OK и выбрав нужный канал из списка
- По номеру канала, для этого введите номер с помощью пульта
- По нажатию «CHAN»  $\left(\overline{\phantom{a}}\right)$  в Главном меню и режиме просмотра

Для открытия списка каналов нажмите ОК в режиме просмотра.

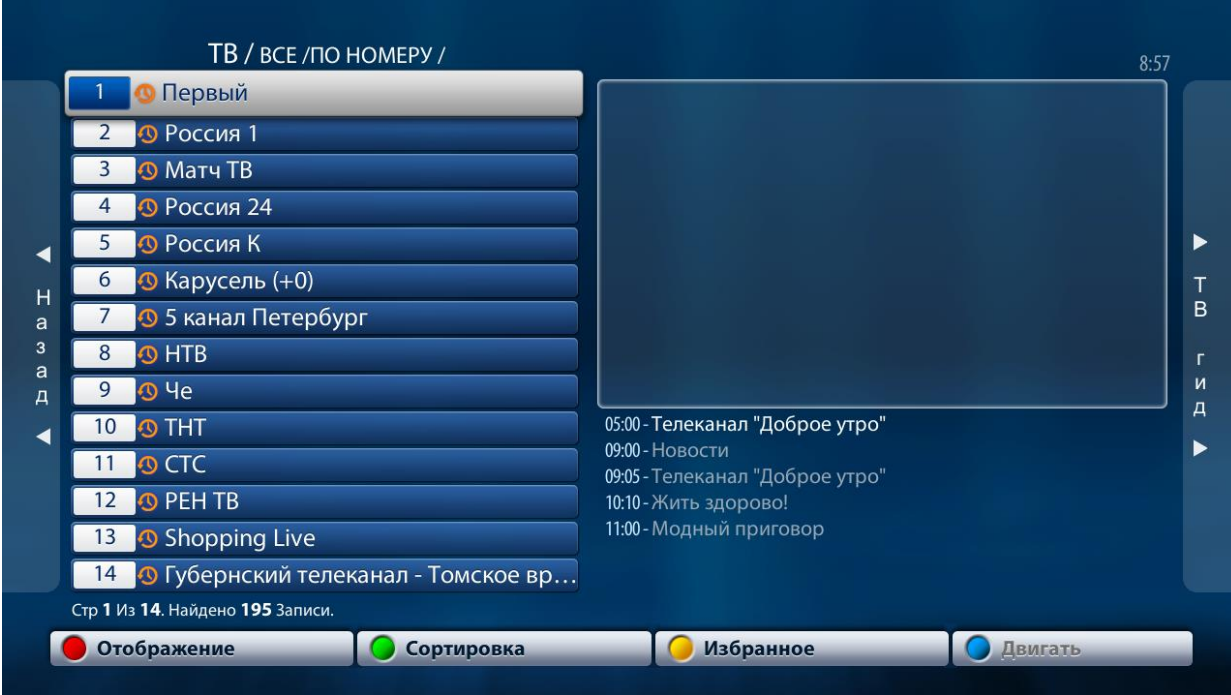

Рис.7. Список каналов.

В левой части экрана расположен список каналов, справа окно трансляции и перечень текущих передач по выбранному каналу.

В нижней части Меню, под списком каналов, есть активные кнопки:

- Отображение (включение/отключение предпросмотра),

- Сортировка (по номеру/названию/избранные),

- Избранное (добавление/удаление каналов в список Избранных).

Выбор нужного раздела Меню осуществляется цветными кнопками пульта. Для подтверждения выбора необходимо нажать кнопку ОК.

Если вы закончили сортировку каналов по интересующим критериям, то с помощью кнопки Возврат ( $\odot$ ) вы вернетесь к просмотру передачи.

Здесь же, в списке каналов, вы можете добавить любимые каналы в Избранное, нажав кнопку F3  $\left(\frac{F3}{F3}\right)$  на выбранном канале.

# **6. Программа передач**

<span id="page-8-0"></span>Для просмотра программы передач по каналу в режиме просмотра нажмите кнопку ОК (откроется список каналов). Перемещаясь ВВЕРХ/ВНИЗ, выберите канал по которому хотите посмотреть Программу передач.

Справа, под окном предпросмотра канала, отображается программа передач по выбранному каналу.

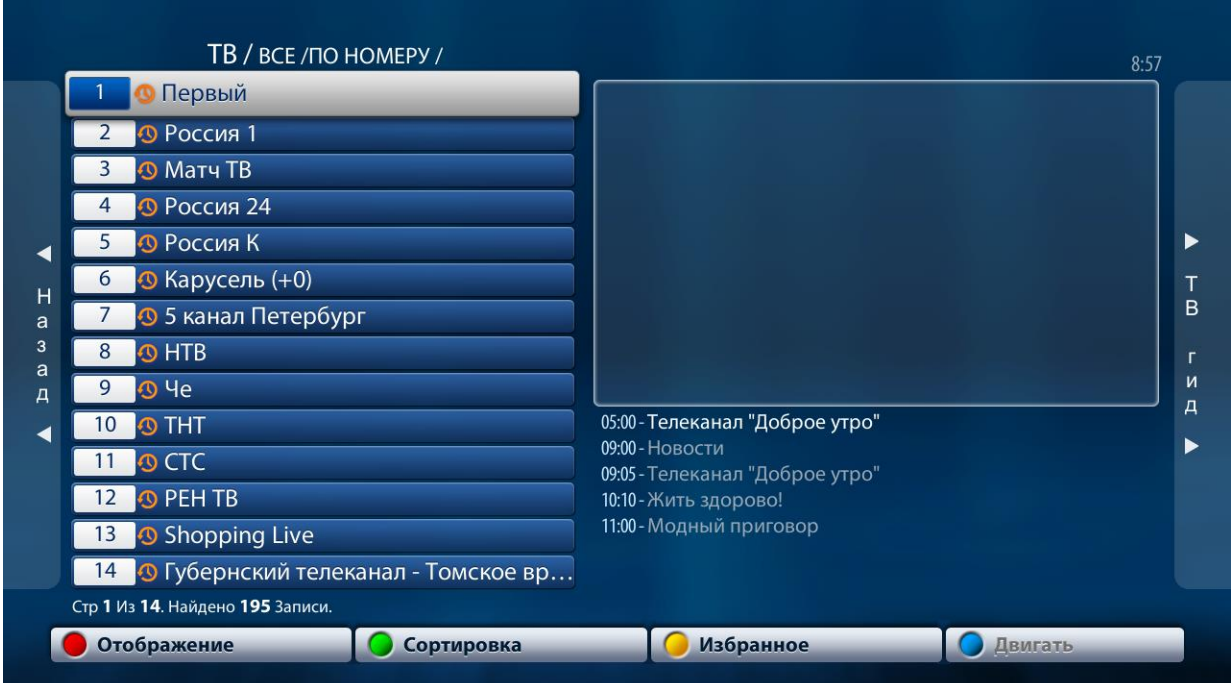

Рис.8. Вид просмотра программы каналов.

Для просмотра полной программы передач по выбранному каналу воспользуйтесь ТВ-Гидом.

В общем списке каналов, выберите тот, программа на который нужна. Нажмите кнопку ВПРАВО для перехода в раздел ТВ-Гид по выбранному каналу. Выберите интересующую дату для просмотра передачи и передвигайтесь кнопками ВВЕРХ/ВНИЗ для выбора программы.

Для просмотра архива в ТВ-гид нужно выбрать интересующую программу и нажать кнопку ОК.

| Пн 19 Февраля | 01:55 Медсестра                                                                                                    |
|---------------|----------------------------------------------------------------------------------------------------|
| Вт 20 Февраля | 03:00 Новости                                                                                                    |
| Ср 21 Февраля | 03:05 Время покажет                                                                                                    |
| Чт 22 Февраля | 03:55 Модный приговор                                                                                                    |
| Пт 23 Февраля | 05:00 Телеканал "Доброе утро"                                                                                                    |
| Сб 24 Февраля | 07:05 XXIII зимние Олимпийские игры в Пхёнчхане. Керлинг. Фигурное                                                                       |
| Вс 25 Февраля | 13:00 Новости                                                                                                    |
|               | ВАБ Телеканал "Доброе утро"                                                                                                    |
|               | 14:30 XXIII зимние Олимпийские игры в Пхёнчхане. Хоккей. Мужчины                                                                         |
|               | 16:50 XXIII зимние Олимпийские игры в Пхёнчхане. Лыжные гонки. Му                                                                        |
|               | 01:55 - 03:00 - Медсестра ([12+] Наталья решает рожать ребенка несмотря ни на                                                            |
|               | что. Анна немного смущена своими новыми отношениями с Игорем<br>Борисовичем. В больницу поступает пациент с серьезными травмами головы и |

Рис.9. Программа передач Интерактивного ТВ.

После просмотра программы передач вы можете вернуться к вещанию канала в «реальном времени» нажав кнопку Домой ( $\circledcirc$ ) и выбрав текущее время трансляции.

# **7. Архив ТВ-программ**

<span id="page-10-0"></span>Для просмотра архива передач, выберите в главном меню раздел «ТВ» и нажмите кнопку ОК. На экране появится список каналов.

Стрелкой ВПРАВО перемещаемся в список передач. С помощью кнопок ВВЕРХ/ВНИЗ вы можете выбрать передачу, которую хотите посмотреть. Период хранения архива 7 дней.

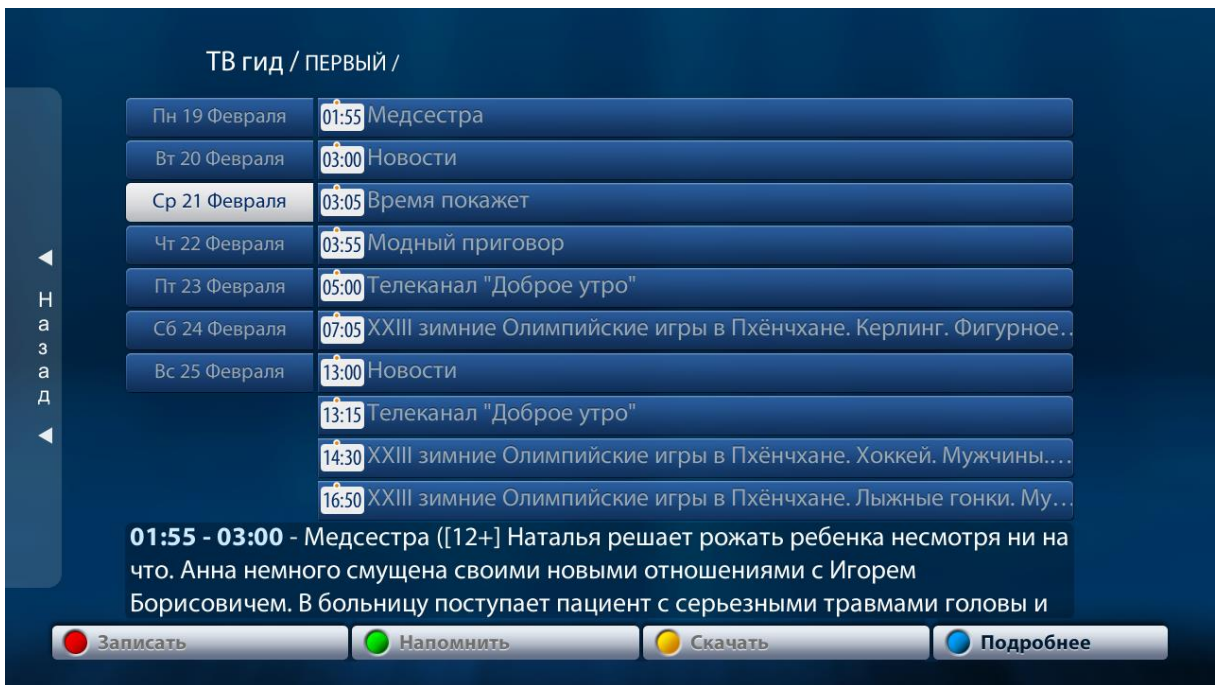

Рис.10. Вид просмотра архива передач.

Передачи за прошедшие дни (вчера, позавчера и ранее) находится вверху списка, а передачи на будущие дни (завтра, послезавтра и далее) находится ниже по списку.

Выбрав интересующую передачи нажмите кнопку ОК. Начнется воспроизведение передачи в записи.

ТВ-архив позволяет вам управлять эфиром канала так, как будто вы смотрите фильм с DVD: вы можете нажать клавишу «Пауза» ( $\overline{w}$ ) и приостановить воспроизведение потока на необходимое вам время. После повторного нажатия кнопки «Пауза» (•) воспроизведение продолжится с того момента, на котором было остановлено. Доступна перемотка записи.

Разумеется, перемотать телеканал «в будущее», на передачу, которая ещё не транслировалась — невозможно.

Вернуться к просмотру прямого эфира можно нажатием кнопки «–CHAN+»  $\circlearrowright$ 

# **8. Дополнительные функции**

<span id="page-11-0"></span>Услуга «Управление просмотром» позволяет ставить ТВ-передачу, идущую в эфире, на паузу, перематывать во время «живого» просмотра и смотреть передачи из архива за последние 7 дней.

### **Пауза**

Вы можете поставить идущую передачу на паузу  $(\mathbb{H})$ . Максимальная длительность паузы – не более 6-ти часов подряд. После этого пауза автоматически отключается, и ТВприставка переключается на текущую трансляцию на данном канале.

### **Управление просмотром с помощью пульта ДУ**

Используйте кнопки пульта для управления:

- Пауза/Воспроизведение  $(\biguplus).$
- Перемотка вперед  $(\mathbb{D})$ .
- Перемотка назад  $(\blacksquare)$ .

# **9. Сервисы**

<span id="page-12-0"></span>Перейти в основное Меню можно путем нажатия кнопки «Меню» ( $\ddot{\equiv}$ ). На экране отобразятся основные разделы Меню: ТВ, Настройки, Медиа Браузер.

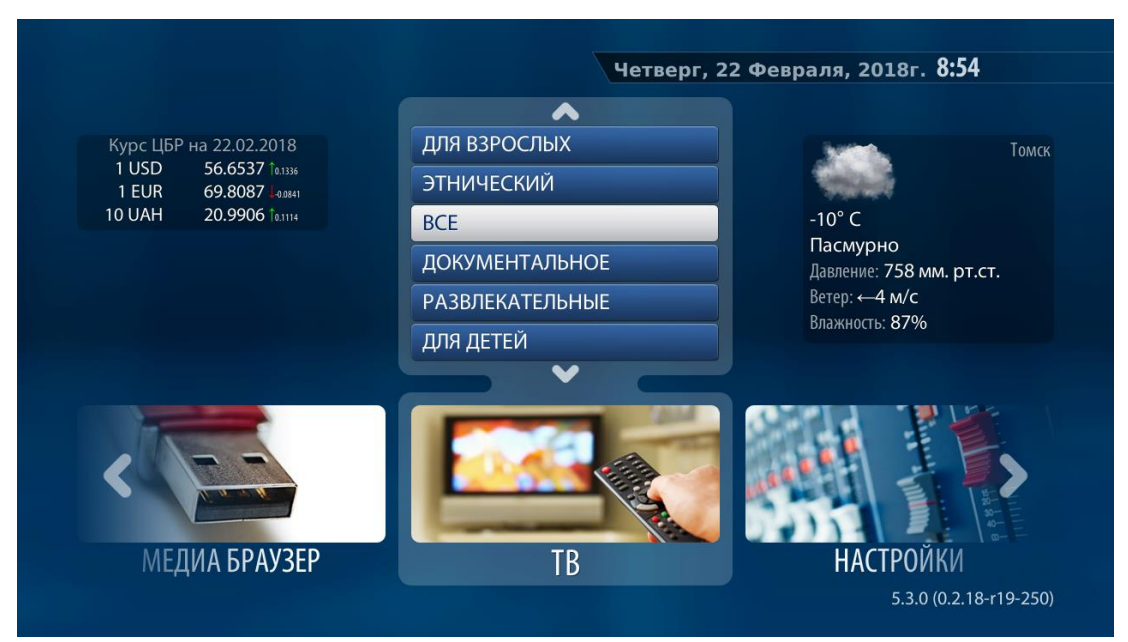

Рис.11. Основные разделы Меню.

Чтобы выбрать нужный раздел, используйте кнопки ВПРАВО/ВЛЕВО. Чтобы перейти в выбранный раздел, нажмите кнопку OK.

### **ТВ**

При выборе раздела «ТВ» откроется список каналов. Вы можете перейти в общий список каналов, выбрав ВСЕ (см. Рис.12). А также воспользоваться сортировкой каналов по типу передач: документальные, развлекательные, для детей, видео, музыкальные, новостные, природа, спорт, для взрослых, этнические.

В разделе «ТВ» собраны все функции, связанные с просмотром ТВ-каналов и программы передач: вы можете выбрать канал, посмотреть программу передач, добавить передачу в избранные или посмотреть уже прошедшую в эфире передачу. В разделе доступны функции управления просмотром: пауза, перемотка во время просмотра «живой» трансляции.

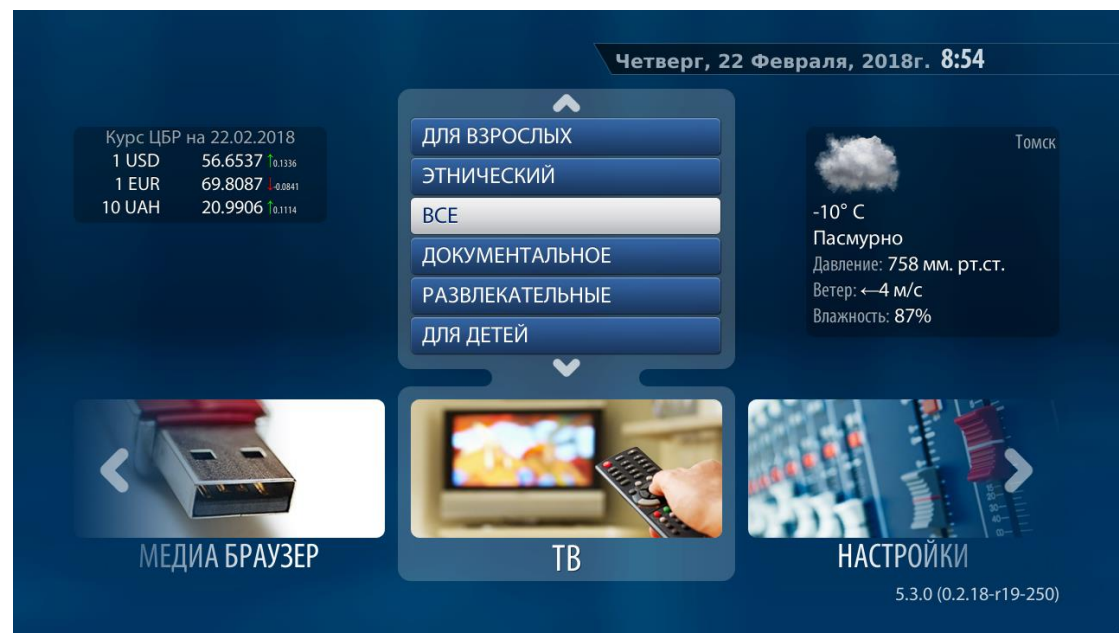

Рис. 12. Выбор раздела «ТВ» в Главном меню.

### **Настройки**

В данном разделе можно изменить системные настройки, параметры сети, видео и аудио режимы и настроить функцию «Родительский контроль».

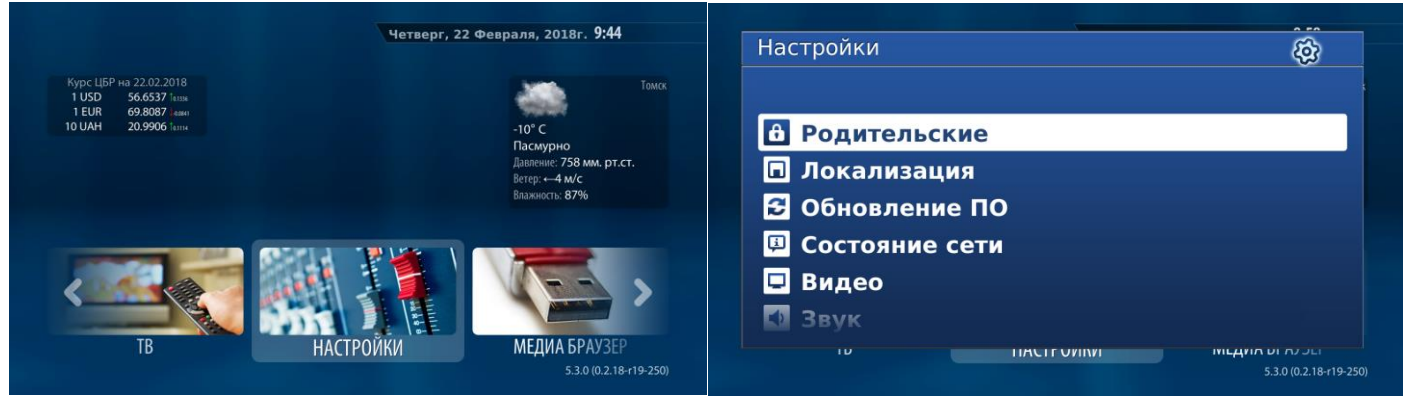

Рис.13. Раздел «Настройки».

Для возврата к Основному меню нажмите кнопку Домой ( $\circledcirc$ ).

### **Медиа Браузер**

Используйте раздел Медиа Браузер для просмотра Ваших файлов с внешнего накопителя (флешки).

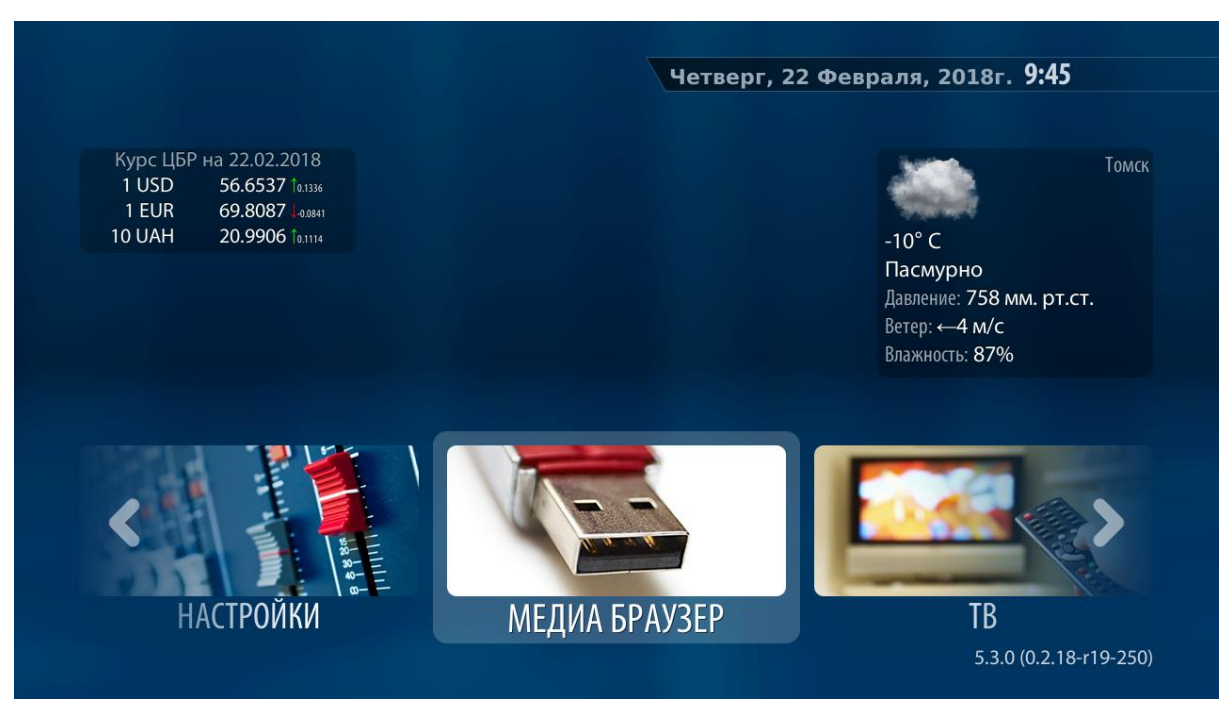

Рис.14. Выбор раздела «Медиа Браузер» в Главном меню.

# **10. Родительский контроль**

<span id="page-14-0"></span>Вы можете ограничить время просмотра телевизора, установив продолжительность просмотра ТВ, например, не более 2-х часов.

Чтобы ограничить время просмотра, перейдите по кнопке «Меню» ( ) и зайдите в раздел Настройки – Родительские.

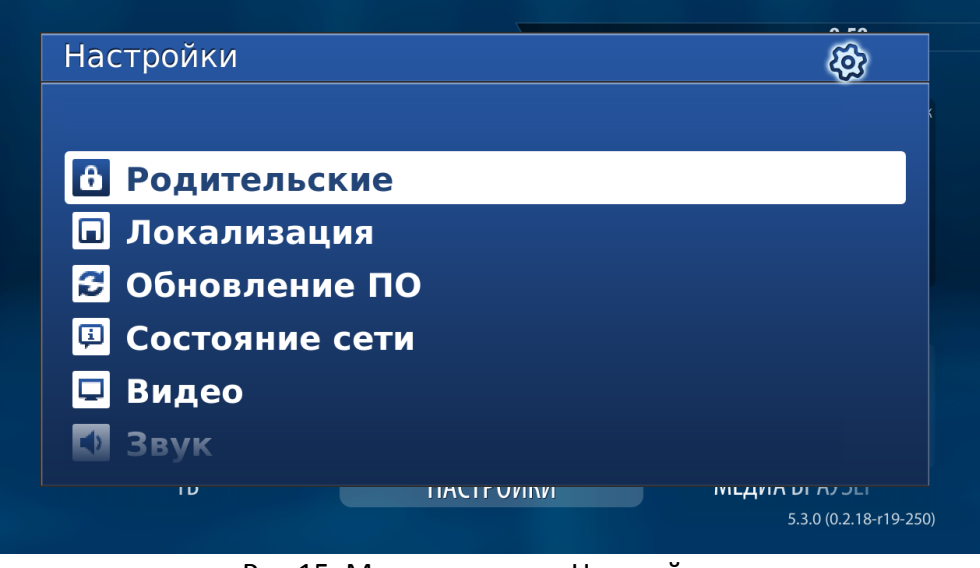

Рис.15. Меню раздела «Настройки».

Для установки ограничения необходимо задать пароль.

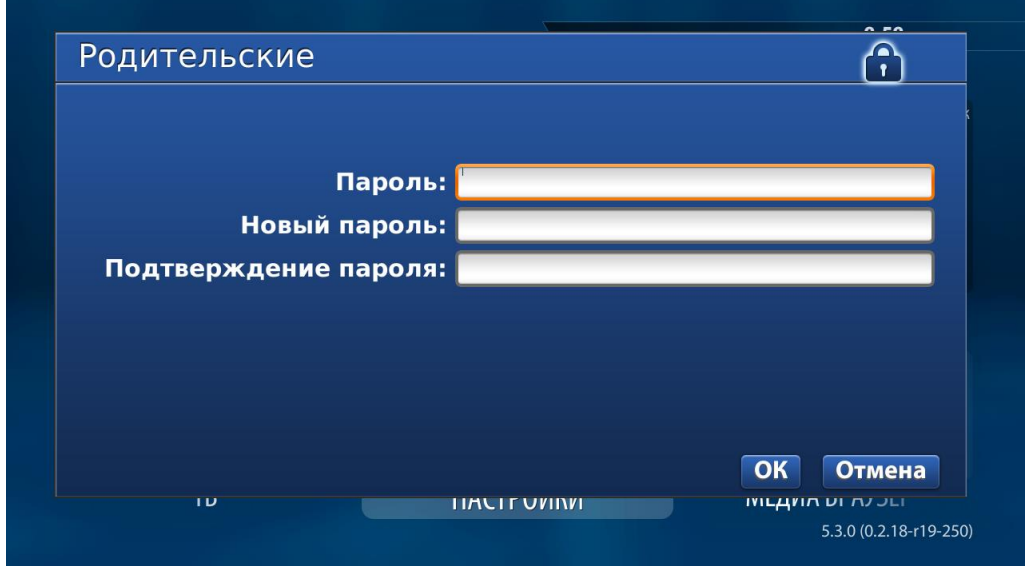

Рис.16. Настройка функции «Родительский контроль».

По умолчанию уже установлен пароль «0000». Первый раз введите его и нажмите кнопку «Готово». Затем вам будет предложено ввести новый 4-значный пароль. Подтвердите ввод нового пароля кнопкой «ОК».

# **11. Настройки**

<span id="page-15-0"></span>В главном меню вы можете изменить системные настройки и параметры показа интерактивного ТВ.

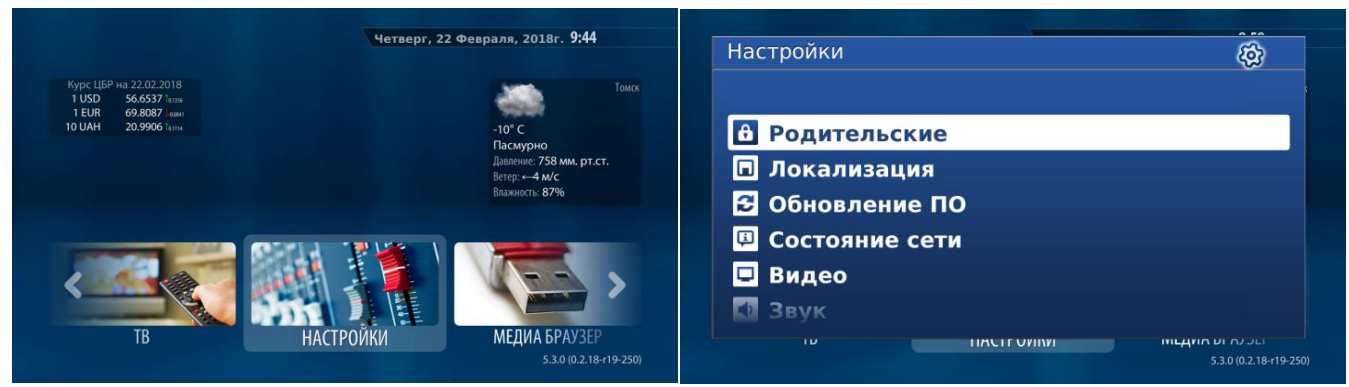

Рис.17. Меню раздела «Настройки».

Самостоятельное изменение настроек ТВ-приставки не требуется.

Для возврата к меню используйте кнопку Домой ( $\circledcirc$ ).

#### **Родительские**

Установка пароля для блокировки просмотра.

#### **Локализация**

Настройки языка воспроизведения и часового пояса.

### **Обновление ПО**

Отображение доступного обновления ПО приставки.

#### **Состояние сети/Сеть**

Настройки соединения сети.

#### **Видео**

Настройка режима видеовыхода и графического разрешения.

#### **Звук**

Звуковые настройки.

# **Воспроизведение**

Установка параметров воспроизведения, настройка субтитров.

#### **Портал**

Настройки интерфейса.

### **Дистанционное управление**

Удаленное управление устройством.

#### **Расширенные настройки**

**Локальный TimeShift** Настройка функции Timeshift (параметры «сдвига по времени»).

**Серверы** Адрес NTP сервера.

# **Информация по устройству Параметры приставки** Информация о приставке.

**Перезапуск портала**

### **Переход во внутренний портал**

**Перезапуск устройства**

# **12. Часто задаваемые вопросы (FAQ)**

#### <span id="page-17-0"></span>**В: Изображение «рассыпается» на квадратики, замирает.**

О: При использовании интерактивного ТВ допускаются кратковременные нечастые замирания и «рассыпания» картинки. Если подобные проблемы мешают нормальному просмотру ТВ-передач, необходимо следующее:

1. переключить канал на другой и вернуться;

2. ограничить потребление Интернет-трафика другими потребителями, подключенными к роутеру (торренты, обновления, потоковое видео и т.д.);

3. перезагрузить приставку кратковременным отключением от электропитания;

4. обратиться в техническую поддержку по телефону 910-910.

## **В: При просмотре изображения из архива изображение замирает и «выбрасывает» в список каналов.**

О: перезагрузить приставку кратковременным отключением от электропитания, если это не помогло, то необходимо обратиться в техническую поддержку по телефону 910-910.

### **В: После завершения передачи при просмотре из архива «выбрасывает» в список каналов.**

О: Это нормальная работа приставки, которая как бы предлагает сделать свой выбор после завершения предыдущей передачи.

### **В: После включения или перезагрузки приставка постоянно загружается.**

О: Данная приставка вышла из строя, для её замены обратитесь в техподдержку по телефону 910-910.

### **В: Подключили приставку к другому телевизору, но вместо изображения на экране появляется надпись о том, что разрешение не поддерживается.**

О: Необходимо установить разрешение изображения приставки такое же, как разрешение у телевизора. Для чего необходимо выполнить следующее:

1. узнать разрешение телевизора из инструкции к нему или из Интернета, например, внеся в поисковик его модель;

2. перезагрузить приставку, зажав на пульте кнопку ( «Меню»). Если все сделано правильно, то на экране появится инженерное меню – список на синем фоне;

3. навигационными кнопками «вверх» или «вниз» нужно выбрать пункт меню «TV System», а кнопкой «вправо» изменить его значение на то, которое соответствует телевизору, также нужно сделать с пунктом «Graphic Res.»;

4. выйти из инженерного меню, сохранив изменения (для чего навигационными кнопками «вверх» и «вниз» нужно выбрать пункт меню «Exit & Save»), а кнопкой «вправо» активировать его и нажать кнопку «ОК» после запроса;

5. дождаться загрузки приставки.

### **В: Изображение на экране плохого качества, как будто непрорисованное.**

О: Возможно, разрешение приставки ниже максимального разрешения телевизора. См. предыдущий пункт.

#### **В: При подключении приставки без роутера, напрямую к кабелю, ничего не работает.**

О: Необходимо обратиться в техподдержку по телефону 910-910 и сообщить о том, что кабель подключен напрямую к приставке.

**В: На телевизоре черный экран и возникает надпись об отсутствии соединения с кабелем (может быть на русском или английском языках в зависимости от модели телевизора).**

О: Отсутствует соединение между приставкой и телевизором, нужно проверить, не выпали ли разъемы из них.

**В: После перезагрузки или подключения питания приставки появляется изображение, на котором, помимо прочего красным шрифтом написано «Ошибка загрузки страницы». При этом, в правой части экрана напротив слов «Интернет» и «МАС» имеются красные надписи «Недоступен», а напротив «Ethernet» - «Отключено».** 

О: Отсутствует соединение приставки с роутером. Нужно проверить, не выпал ли разъем из приставки и/или роутера. Если соединение наладить, то сообщения «Недоступен» и «Отключено» исчезнут. Для просмотра передач необходимо выбрать навигационными кнопками пункт меню «Попробовать снова» (в левой части экрана) и нажать кнопку «ОК». Если кабель поврежден и нет возможности его восстановить, необходимо обратиться в техподдержку по телефону 910-910.

**В: После включения приставки кнопкой на пульте или при просмотре передачи возникает черный экран, причем при двойном нажатии на кнопку «ОК» открывается список каналов и при выборе любого канала опять возникает черный экран.**

О: Отсутствует соединение приставки с роутером. См. предыдущий пункт. После налаживания контакта необходимо переключить канал.

**В: Приставка никак не реагирует на включение, на телевизоре черный экран и надпись об отсутствии контакта с кабелем, светодиод на передней панели приставки не горит.**

О: отсутствует внешнее питание. Необходимо проверить, не выпал ли кабель из приставки и/или блока питания и/или розетки.

#### **В: Не работает перемотка, даже «назад».**

О: Перемотка начинает работать только после нажатия на паузу.

# **13. Поддержка и контакты**

## <span id="page-19-0"></span>**По всем возникающим у вас вопросам вы можете обращаться в круглосуточную службу поддержки по телефону 910-910 или оставить заявку на сайте [www.nts.su.](http://www.nts.su/)**

Ваши предложения и пожелания вы также можете оставить на сайте www.nts.su в разделе Обратная связь, и мы постараемся учесть их, чтобы сделать пользование Интерактивным ТВ еще более удобным и функциональным.

### **Желаем Вам приятного просмотра!**